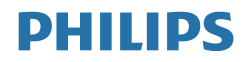

# Brilliance

328P6

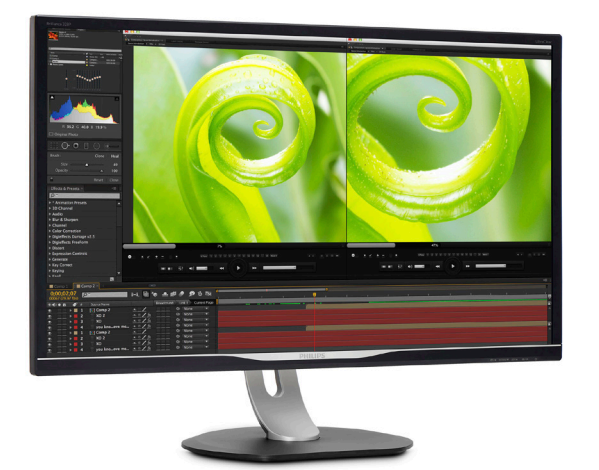

## <www.philips.com/welcome>

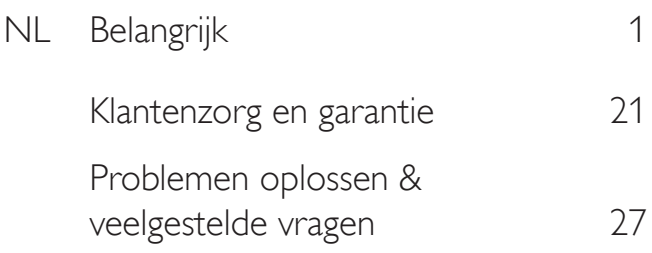

# Inhoudsopgave

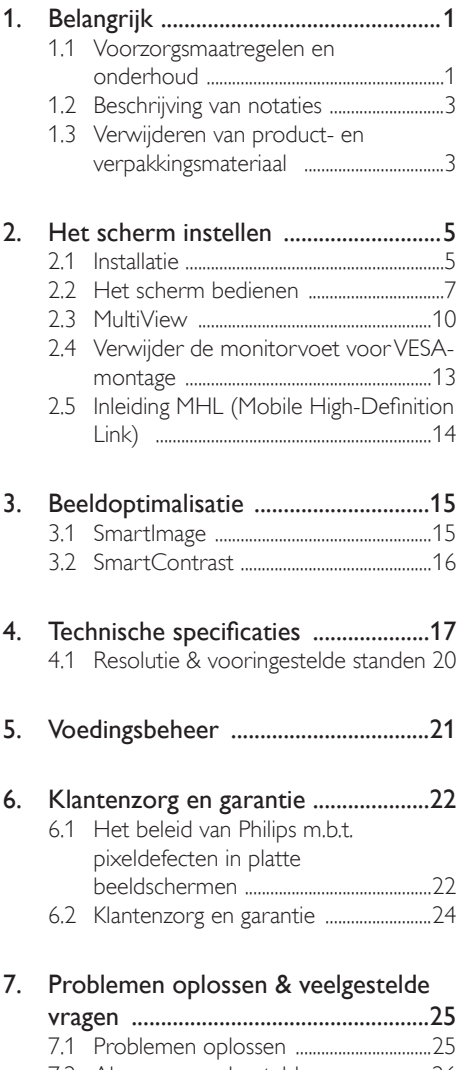

7.2 [Algemene veelgestelde vragen ..........26](#page-27-0) 7.3 [Veelgestelde vragen over Multiview](#page-30-0) 29

# <span id="page-2-0"></span>1. [Belangrijk](#page-26-1)

Deze elektronische gebruikershandleiding is bedoeld voor iedereen die het Philipsscherm gebruikt. Neem uw tijd om deze gebruikershandleiding te lezen voordat u het scherm gebruikt. Hierin vindt u belangrijke informatie en opmerkingen over de bediening van uw scherm.

Deze Philips-garantie is van toepassing, op voorwaarde dat het product op de juiste wijze gebruikt werd, in overeenstemming met de bedieningsinstructies en na overhandiging van de oorspronkelijke factuur of het ontvangstbewijs dat de datum van aankoop, de naam van de dealer en het productienummer van het product aangeeft.

## 1.1 Voorzorgsmaatregelen en onderhoud

#### **Waarschuwingen**

Het gebruik van bedieningselementen, aanpassingen of procedures die niet in deze documentatie zijn vermeld, kunnen leiden tot blootstelling aan schokken, elektrische gevaren en/of mechanische gevaren.

Lees en volg deze instructies bij het aansluiten en gebruiken van uw computerscherm.

## Gebruik

- Plaats de monitor niet in rechtstreeks zonlicht. krachtige directe lampen en uit de buurt van andere warmtebronnen. Langdurige blootstelling aan een dergelijke omgeving kan verkleuring en schade aan de monitor opleveren.
- Verwijder eventuele voorwerpen die in ventilatieopeningen zouden kunnen vallen of een goede koeling van de elektronica van de monitor in de weg staan.
- Zorg ervoor dat de ventilatieopeningen op de kast niet worden afgesloten.
- Let er bij de plaatsing van de monitor op dat de stekker en het stopcontact gemakkelijk toegankelijk zijn.
- Als u de monitor uitschakelt door het netspanningssnoer of de gelijkspanningskabel los te nemen, dient u voor een normale werking 6 seconden te wachten alvorens het netspanningssnoer of de gelijkspanningskabel weer aan te sluiten.
- Gebruik altijd de door Philips meegeleverde, goedgekeurde voedingskabel. Als uw voedingskabel ontbreekt, neem dan contact op met uw lokale servicecentrum. (Raadpleeg de contactgegevens voor Service vermeld in de handleiding met belangrijke informatie.)
- Bedien onder de gespecificeerde voeding. Zorg ervoor dat u de monitor alleen bedient met de gespecificeerde voeding. Het gebruik van een onjuiste spanning veroorzaakt storing en kan leiden tot brand of een elektrische schok.
- Bescherm de kabel. Trek niet aan de stroomkabel en signaalkabel en buig deze niet. Plaats niet de monitor of enige zware objecten op de kabels; als de kabels beschadigd zijn, kunnen ze brand of een elektrische schok veroorzaken.
- Stel de monitor niet bloot aan heftige vibraties of krachtige impact tijdens het gebruik.
- Laat de monitor tijdens gebruik of vervoer nergens tegen botsen en laat de monitor niet vallen.
- Excessief gebruik van de monitor kan oogongemakken veroorzaken. Het is beter om vaker kortere pauzes aan uw werkstation te nemen dan langere pauzes en minder vaak; bijvoorbeeld een pause van 5-10 minuten na 50-60 minuten continu werk is meestal beter dan een pauze van 15 minuten elke twee uur. Probeer om geen gespannen ogen te krijgen bij langdurig gebruik van het scherm door:
	- • Kijk naar iets op een andere afstand nadat u tijd naar het scherm hebt gekeken.
	- Knipper vaak bewust tijdens het werk.
	- Sluit voorzichtig uw ogen en rol ze om te ontspannen..

- • Plaats het scherm op de juiste hoogte en onder de juiste hoek voor uw lengte.
- • Stel helderheid en contrast op het juiste niveau in.
- • Pas het omgevingslicht aan de helderheid van het scherm aan, vermijnd TL, en oppervlakken die teveel licht reflecteren.
- • Raadpleeg een dokter als u last van uw ogen krijgt.

#### Onderhoud

- Om uw scherm te beschermen tegen mogelijke schade, mag u geen overmatige kracht op het lcd-scherm uitoefenen. Pak het scherm bij de rand vast als u hem wilt verplaatsen; til het scherm niet op met uw hand of vingers op het lcd-scherm.
- Haal de stekker uit het stopcontact als u van plan bent het scherm gedurende langere tijd niet te gebruiken.
- Haal de stekker uit het stopcontact als u het scherm wilt reinigen met een licht vochtige doek. Het scherm mag worden afgenomen met een droge doek als het scherm is uitgeschakeld. Gebruik voor de reiniging van uw scherm geen organische oplosmiddelen, zoals alcohol of vloeistoffen op basis van ammoniak.
- Stel het scherm ter voorkoming van elektrische schok of permanente schade aan het apparaat niet bloot aan stof, regen, water of een uitzonderlijk vochtige omgeving.
- Maak het scherm, als deze toch nat is geworden, zo snel mogelijk met een droge doek droog.
- Als er water of een andere stof van buitenaf in het scherm terechtkomt, schakel het apparaat dan direct uit en haal de stekker uit het stopcontact. Verwijder vervolgens de vreemde stof of het water en stuur de USB-dockingstandaard naar het servicecentrum.
- Bewaar of gebruik het scherm niet op locaties die zijn blootgesteld aan hitte, direct zonlicht of extreme koude.
- Om de beste prestaties uit uw scherm te halen en lange tijd plezier te hebben van uw aankoop, dient u het scherm te gebruiken op een plaats die voldoet aan de volgende voorwaarden op het gebied van temperatuur en vochtigheid.
	- Temperatuur: 0-40°C 32-104°F
	- Vochtigheid: 20-80% relatieve luchtvochtigheid

#### Belangrijke informatie betreffende inbranden/ spookbeelden

- Activeer altijd een programma met een bewegende schermbeveiliging wanneer u het scherm onbewaakt achterlaat. Activeer altijd een toepassing voor de periodieke schermvernieuwing als uw scherm ongewijzigde statische inhoud zal weergeven. Een ononderbroken weergave van stilstaande of statische beelden gedurende een langere periode kan een "ingebrand beeld", "nabeeld" of "schaduwbeeld" veroorzaken.
- "Inbranden", "nabeelden" of "spookbeelden" is een bekend verschijnsel in de technologie van LCD-schermen. In de meeste gevallen verdwijnt dit "ingebrand beeld", "nabeeld" of "schaduwbeeld" geleidelijk enige tijd nadat de voeding werd uitgeschakeld.

## **Waarschuwing**

Het niet inschakelen van schermbeveiliging of een toepassing die het scherm periodiek ververst, kan ernstige tekenen van "inbranden", "nabeelden" de "spookbeelden" veroorzaken, die niet verdwijnen en die niet hersteld kunnen worden. Dergelijke schade wordt niet door de garantie gedekt.

#### Service

- Het deksel van de behuizing dient alleen te worden geopend door gekwalificeerd servicepersoneel.
- Als u een document voor reparatie of integratie nodig hebt, kunt u contact opnemen met uw lokale servicecentrum. (Raadpleeg de contactgegevens voor Service vermeld in de handleiding met belangrijke informatie.)
- Raadpleeg de "Technische specificaties" voor informatie over het transporteren.

<span id="page-4-0"></span>Laat uw scherm niet in een auto/kofferbak onder direct zonlicht achter.

#### **Opmerking**

Raadpleeg een servicetechnicus als het scherm niet normaal werkt of als u er niet zeker van bent welke procedure u moet volgen als u de in deze handleiding gegeven bedieningsinstructies hebt opgevolgd.

## 1.2 Beschrijving van notaties

In de volgende paragrafen worden de notatiemethodieken beschreven die in dit document worden gebruikt.

#### Opmerkingen, voorzorgsmaatregelen en waarschuwingen

In deze handleiding kunt u tekstblokken aantreffen die zijn voorzien van een pictogram en waarin de tekst vet of cursief is weergegeven. Deze alinea's bevatten opmerkingen, voorzorgsmaatregelen of waarschuwingen. Zij worden als volgt gebruikt:

#### **Opmerking**

Dit pictogram vestigt de aandacht op belangrijke gegevens en adviezen die u kunnen helpen uw computersysteem effectiever te gebruiken.

#### **O** Voorzichtig

Dit pictogram wijst u op informatie waarin u wordt verteld hoe u mogelijke hardwarebeschadiging of dataverlies kunt vermijden.

#### **Waarschuwing**

Dit pictogram wijst op risico's op lichamelijk letsel en op informatie over het voorkomen van dergelijke problemen.

Sommige waarschuwingen zijn in een andere lay-out weergegeven en niet van een pictogram voorzien. In zulke gevallen betreft het waarschuwingen die worden vermeld omdat dit door een regulerende instantie is voorgeschreven.

## 1.3 Verwijderen van product- en verpakkingsmateriaal

Voorschriften voor het verwijderen van afval van elektrische en elektronische apparatuur - AEEA

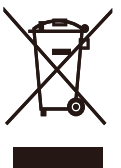

This marking on the product or on its packaging illustrates that, under European Directive 2012/19/EU governing used electrical and electronic appliances, this product may not be disposed of with normal household waste. You are responsible for disposal of this equipment through a designated waste electrical and electronic equipment collection. To determine the locations for dropping off such waste electrical and electronic, contact your local government office, the waste disposal organization that serves your household or the store at which you purchased the product.

Your new display contains materials that can be recycled and reused. Specialized companies can recycle your product to increase the amount of reusable materials and to minimize the amount to be disposed of.

All redundant packing material has been omitted. We have done our utmost to make the packaging easily separable into mono materials.

Please find out about the local regulations on how to dispose of your old display and packing from your sales representative.

#### Taking back/Recycling Information for **Customers**

Philips establishes technically and economically viable objectives to optimize the environmental performance of the organization's product, service and activities.

#### 1. Belangrijk

From the planning, design and production stages, Philips emphasizes the important of making products that can easily be recycled. At Philips, end-of-life management primarily entails participation in national take-back initiatives and recycling programs whenever possible, preferably in cooperation with competitors, which recycle all materials (products and related packaging material) in accordance with all Environmental Laws and taking back program with the contractor company.

Your display is manufactured with high quality materials and components which can be recycled and reused.

To learn more about our recycling program please visit

[http://www.philips.com/a-w/about/sustainability.](http://www.philips.com/a-w/about/sustainability.html) [html](http://www.philips.com/a-w/about/sustainability.html)

# <span id="page-6-0"></span>2. Het scherm instellen

## 2.1 Installatie

## **Inhoud verpakking**

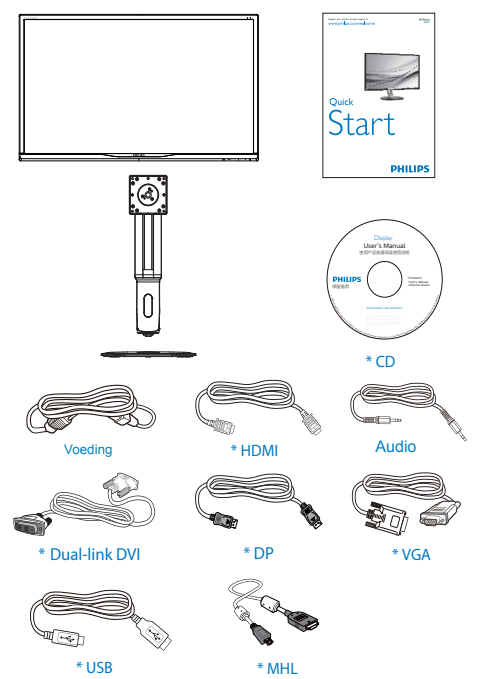

\*Afhankelijk van het land

#### **2** Installeer de voet

1. Leg het scherm met het beeld omlaag op een effen oppervlak. Let op dat u het scherm niet krast of beschadigt.

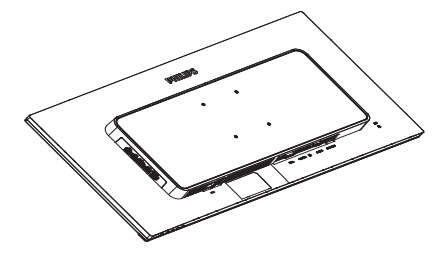

- 2. Houd de hals met beide handen vast.
	- (1) Bevestig de hals aan het VESAmontagegebied tot de grendel de hals vastzet.
	- (2) Gebruik een schroevendraaier om de montageschroeven vast te draaien en de hals stevig aan het scherm vast te maken.
	- (3) Draai de schroef op de onderkant van de voet met uw vingers aan zodat de kolom stevig op de voet staat.

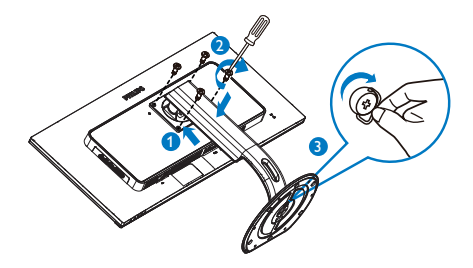

#### **B** Aansluiten van uw monitor

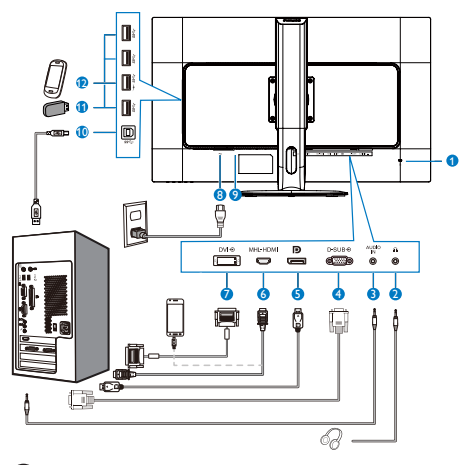

- **1** Kensington antidiefstalslot
- **2** Aansluiting oortelefoon
- **3** Audio-ingang
- **4** VGA-ingang
- **5** Display port ingang
- **6** MHL-HDMI-ingang
- **7** DVI-ingang
- **8** Voedingsingang
- **9** Voedingsschakelaar
- **10** USB upstream
- **11** USB downstream
- **12** USB snellader

#### Aansluiten op de pc

- 1. Sluit de voedingskabel stevig aan op de achterkant van het scherm.
- 2. Schakel uw computer uit en haal de netvoedingskabel uit het stopcontact.
- 3. Sluit de signaalkabel van het scherm aan op de videopoort op de achterzijde van uw computer.
- 4. Sluit de netvoedingskabels van uw computer en van het scherm aan op een stopcontact.
- 5. Zet de computer en het scherm aan. Als er een beeld op het scherm verschijnt, is de installatie voltooid.

## <span id="page-8-0"></span>2.2 Het scherm bedienen

### Beschrijving van de bedieningsknoppen

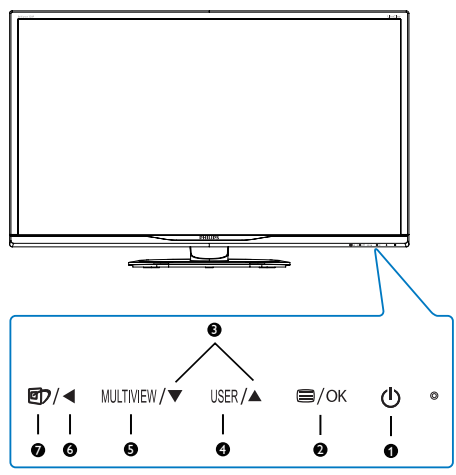

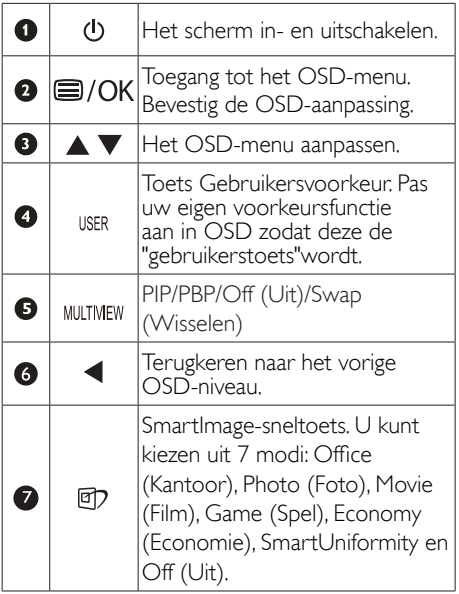

#### **2** Uw eigen toets "USER" (GEBRUIKER) aanpassen

Met deze sneltoets kunt u uw favoriete functie instellen.

1. Druk op de knop  $\blacksquare$  op de voorkant van de rand om het OSD-menu te openen.

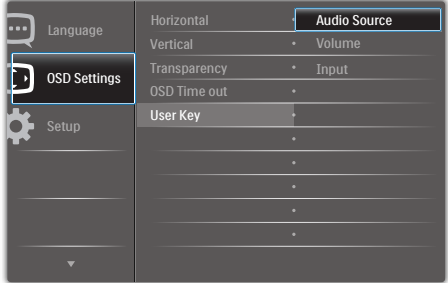

- 2. Druk op de knop  $\blacktriangle$  of  $\nabla$  om het hoofdmenu te selecteren [OSD Settings (OSD-instellingen)] en druk op de knop OK.
- 3. Druk op de knop ▲ of ▼ om [User (Gebruiker)] te selecteren en druk op de knop OK.
- 4. Druk op de knop ▲ of ▼ om uw voorkeursfunctie te selecteren: [Audio Source] (Audio-bron), [Volume], of [Input] (ingang).
- 5. Druk op de knop  $OK$  om de instelling te bevestigen.

Nu kunt u direct op de sneltoets voorop de rand drukken. Alleen uw vooraf geselecteerde functie verschijnt voor snelle toegang.

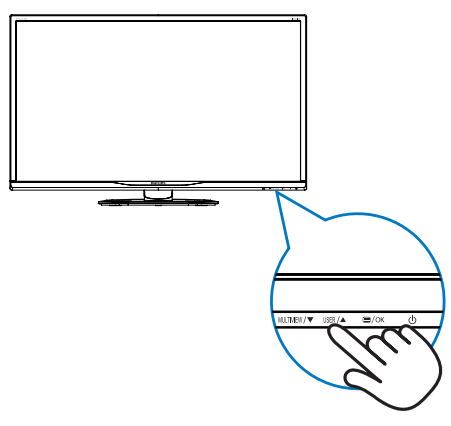

Als u bijvoorbeeld [Audio Source] (Audio-bron) als sneltoets hebt geselecteerd en u drukt op de knop IJSFR op de rand, verschijnt het menu [Audio Source (Audio-bron)].

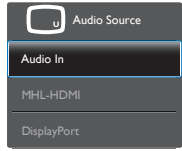

#### **3** Onafhankelijk weergeven van geluid, ongeacht de video-invoer

Uw Philips-scherm kan een audiobron zelfstandig afspelen, onafhankelijk van het soort video-invoer. U kunt bijvoorbeeld muziek van uw MP3-speler vanaf de audiobron verbonden met de poort [Audio in] van dit scherm afspelen en tegelijkertijd naar uw videobron verbonden met [MHL-HDMI] of [DisplayPort] kijken.

1. Druk op de knop  $\blacksquare$  op de voorkant van de rand om het OSD-menu te openen.

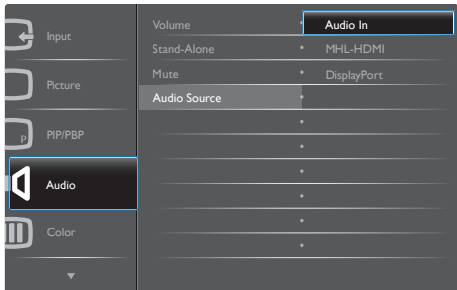

- 2. Druk op de knop  $\triangle$  of  $\nabla$  om het hoofdmenu [Audio] te selecteren en druk op de knop  $OK$ .
- 3. Druk op de knop  $\blacktriangle$  of  $\nabla$  om [Audio] Source] (Audio-bron) te selecteren en druk op de knop  $OK$ .
- 4. Druk op de knop ▲ of ▼ om uw favoriete geluidsbron te selecteren: [DisplayPort], [HDMI] of [Audio In].
- 5. Druk op de knop  $OK$  om de instelling te bevestigen.

## **Opmerking**

- De volgende keer dat u het scherm aanzet, wordt standaard de audiobron geselecteerd die u daarvoor had geselecteerd.
- Mocht u deze willen veranderen, moet u opnieuw door de keuzestappen lopen om de nieuwe voorkeursbron als standaard in te stellen.

### 4 Beschrijving van On-Screen Display

## Wat is een OSD (On-Screen Display)?

OSD (On-Screen Display) is een functie op alle Philips-lcd-schermen. Met deze functie kan een eindgebruiker de schermprestaties aanpassen of functies van de schermen direct selecteren via een instructievenster op het scherm. Een gebruiksvriendelijke OSD-interface zoals hieronder, wordt weergegeven:

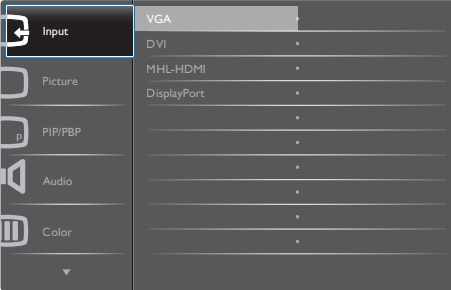

#### Eenvoudige basisinstructies op de bedieningsknoppen

In het bovenstaande OSD kunt u op de knoppen  $\blacktriangledown$  of  $\blacktriangle$  op de schuine kant van het scherm drukken om de cursor te verplaatsen en op OK drukken om de keuze of wijziging te bevestigen.

#### Het OSD-menu

Hieronder vindt u een algemeen overzicht van de structuur van On-Screen Display. U kunt dit als referentie gebruiken als u later met de verschillende aanpassingen werkt.

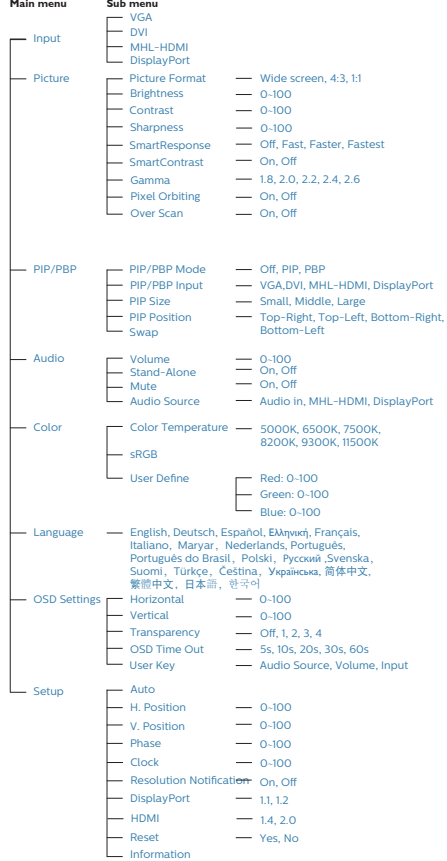

## **5** Melding van de resolutie

Dit scherm is ontworpen voor optimale prestaties met zijn oorspronkelijke resolutie, 3840 x 2160 bij 60 Hz. Als het scherm met een andere resolutie werkt, wordt er een waarschuwing op het scherm weergegeven: Gebruik 3840 x 2160 bij 60 Hz voor de beste resultaten.

Dit bericht kan worden uitgeschakeld onder Setup (Instellingen) in het OSD-menu.

## **6** Fysieke functie

#### Kantelen

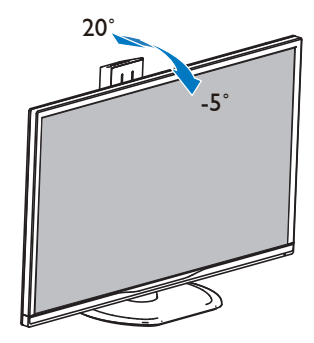

Draaivoet

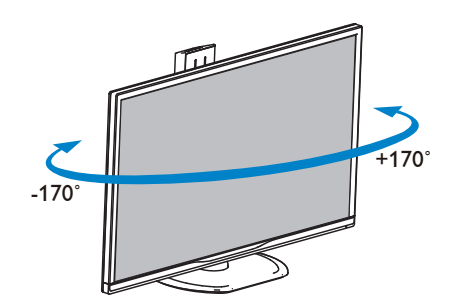

#### <span id="page-11-0"></span>Hoogteafstelling

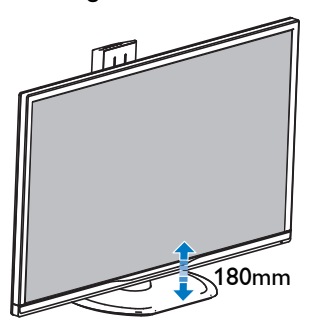

#### Roteren

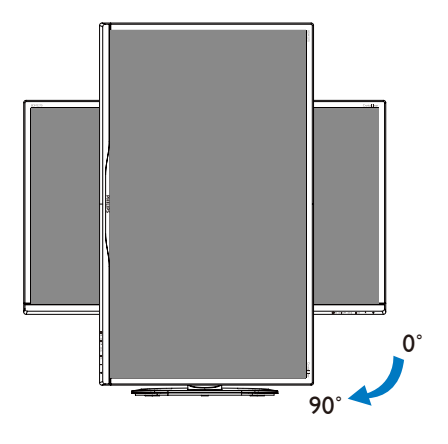

## 2.3 MultiView

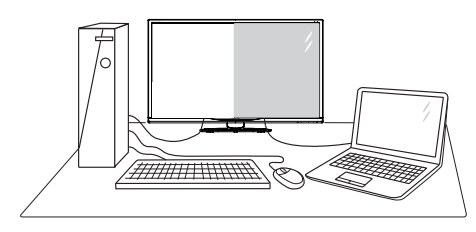

## **1** Wat is het?

Met Multiview is actieve dubbele aansluiting en weergave mogelijk zodat u tegelijkertijd met meerdere apparaten zoals pc en notebook naast elkaar kunt werken, zodat complexe multitasking taken heel gemakkelijk verlopen.

## **2** Waarom heb ik het nodig?

Met het Philips MultiView-scherm met zijn ultrahoge resolutie kunt u op een comfortabele manier gebruikmaken van een wereld aan verbindingen op kantoor of thuis. Met dit scherm kunt u eenvoudig gebruikmaken van meerdere inhoudsbronnen op één scherm. Bijvoorbeeld: U wilt live nieuws met geluid volgen in het kleine venster, terwijl u aan uw blog werkt, of u wilt een Excel-bestand vanaf uw Ultrabook bewerken terwijl u bent aangemeld bij het beveiligde bedrijfsintranet om bestanden vanaf een bureaublad te benaderen.

2. Het scherm instellen

- **B** Hoe schakel ik MultiView met een sneltoets in?
- 1. Druk op de sneltoets MULTIVIEW op de rand van het scherm.

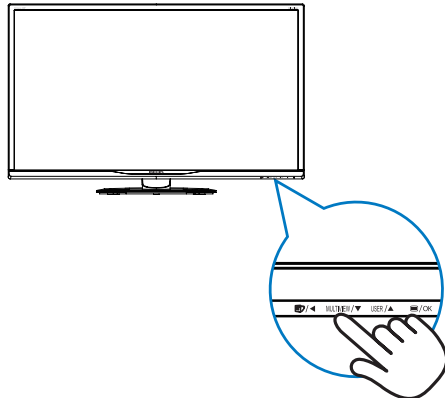

2. Het Multiview keuzemenu verschijnt. Druk op de knop ▲ of ▼ om een keuze te maken.

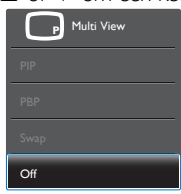

3. Druk op de knop  $OK$  om de keuze te bevestigen en automatisch af te sluiten.

#### Hoe schakel ik MultiView met het OSDmenu in?

U kunt de functie MultiView niet alleen indrukken door op de sneltoets MULTIVIEW op de rand van de monitor te drukken maar u kunt deze ook in het OSD-menu selecteren.

1. Druk op de knop  $\blacksquare$  op de voorkant van de rand om het OSD-menu te openen.

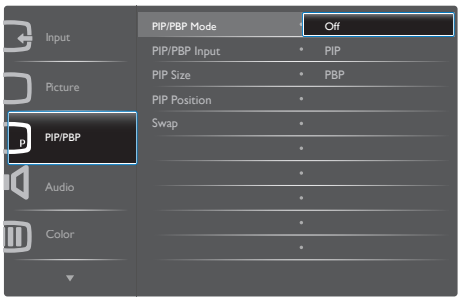

- Druk op de knop ▲ of ▼ om het hoofdmenu [PIP/PBP] te selecteren en druk op de knop  $OK$ .
- Druk op de knop ▲ of ▼ om het hoofdmenu [PIP / PBP Mode] (PIP / PBPmodus) te selecteren en druk op de knop<br>OK .
- Druk op de knop  $\blacktriangle$  of  $\nabla$  om [PIP] of [PBP] te selecteren.
- Nu kunt u teruggaan om de [PIP / PBP Input] (PIP / PBP-invoer), [PIP Size] (PIPgrootte), [PIP Position] (PIP-positie) of [Swap] (Wisselen) in te stellen.
- 2. Druk op de knop  $OK$  om de instelling te bevestigen.

#### **5** MultiView in het OSD-menu

PIP / PBP Mode (PIP / PBP-modus): Multiview heeft twee standen: [PIP] en [PBP].

[PIP]: Picture in Picture (Beeld in beeld)

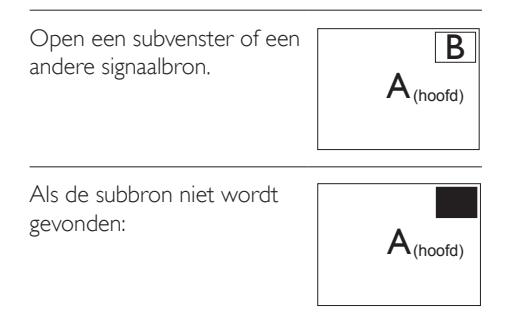

[PBP]: Picture by Picture (Beeld naast beeld)

Open een subvenster naast elkaar van een andere  $\left| A_{\text{(host)}} \right|$  B

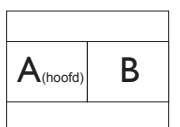

Als de subbron niet wordt gevonden:  $\overline{\mathbf{A}_{\text{(hoofd)}}}$ 

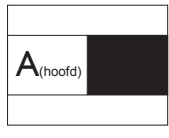

## **Opmerking**

De zwarte balk verschijnt boven en onder in het scherm voor de juiste beeldverhouding in de modus PBP.

- PIP / PBP Input (PIP / PBP-invoer): Als keuze voor de subweergave kunt u kiezen uit ver verschillende video-ingangen: [DVI], [HDMI] en [DisplayPort].
- PIP Size (PIP-grootte): Als PIP is ingeschakeld. kunt u kiezen uit drie afmetingen voor de venstergrootte: [Small] (Klein), [Middle] (Midden), [Large] (Groot).

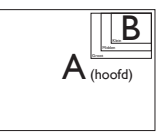

**PIP Position (PIP-positie):** Als PIP is ingeschakeld, kunt u kiezen uit twee posities voor het subvenster.

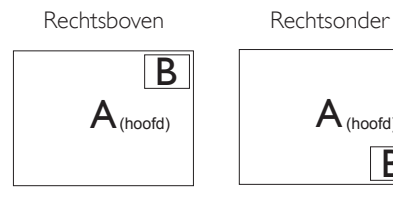

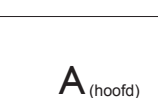

B

#### Bovenaan-Links Onderaan-Links

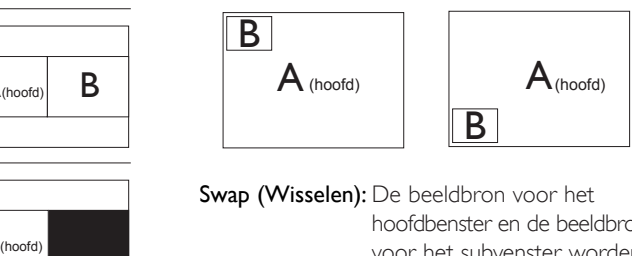

Swap (Wisselen): De beeldbron voor het hoofdbenster en de beeldbron voor het subvenster worden verwisseld.

Verwisselen bron A en B in de modus [PIP]:

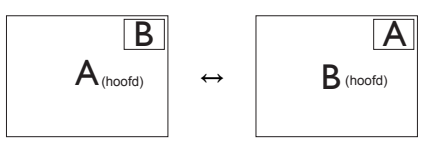

Verwisselen bron A en B in de modus [PBP]:

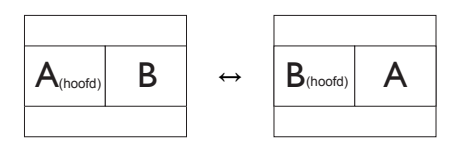

Off (Uit): De functie MultiView stoppen.

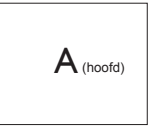

## **Opmerking**

• Als u de functie SWAP (WISSELEN) uitvoert, worden de videobron en de bijbehorende geluidsbron tegelijkertijd omgewisseld. (Zie pagina 7 "Onafhankelijk weergeven van geluid, ongeacht de videoinvoer" voor meer details.)

## <span id="page-14-0"></span>2.4 Verwijder de monitorvoet voor VESA-montage

Volg de onderstaande instructies voordat u begint met het demonteren van de monitorvoet, om eventuele schade of letsel te voorkomen.

1. Leg het met het scherm omlaag op een effen oppervlak. Let op dat u het scherm niet krast of beschadigt.

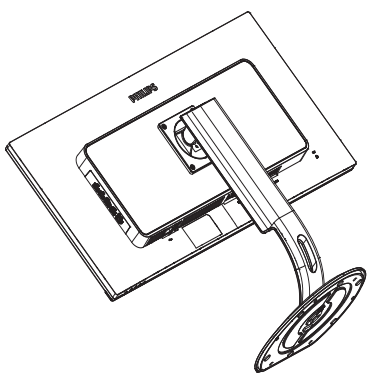

2. Draai de montageschroeven los en haal de hals los van het scherm.

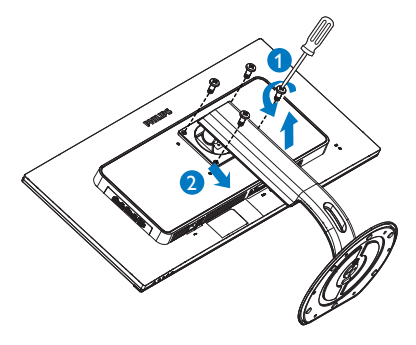

## **Opmerking**

Dit scherm ondersteunt een 100mm x 100mm VESA-compatibele montage-interface.

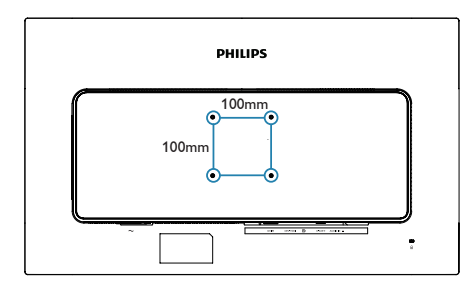

## <span id="page-15-0"></span>2.5 Inleiding MHL (Mobile High-Definition Link)

## **1** Wat is het?

Mobile High Definition Link (MHL) is een mobiele audio/video interface om mobiele telefoons en andere draagbare apparaten te verbinden met high-definition schermen.

Met een optionele MHL-snoer kunt u uw MHLapparaat aansluiten op dit grote Philips MHLscherm en uw HD-video's met volledig digitaal geluid tot leven zien komen. Nu kunt u niet alleen op het grote scherm genieten van uw mobiele games, foto's, films en andere apps, maar u kunt tegeljkertijd uw mobiele apparaat opladen zodat u nooit halverwege zonder stroom komt.

## 2 Hoe gebruik ik de MHL-functie?

Om de MHL-functie te gebruiken, hebt u een MHL-gecertificeerd mobiel apparaat nodig. Als u een lijst wilt zien van apparaten met MHL-cer tificaat, kunt u een bezoek brengen aan de officiële MHL-website (<http://www.mhlconsortium.org>).

U hebt ook een optioneel speciaal voor MHL gecer tificeerd snoer nodig om deze functie te gebruiken.

## **B** Hoe werkt het? (hoe maak ik verbinding?)

Sluit het optionele MHL-snoer aan op de mini USB-poort aan de kant van het mobiele apparaat en op de met [MHL-HDMI] gemarkeerde poort op de monitor. Nu kunt u de beelden op het grote scherm bekijken en alle functies vanaf uw mobiele apparaat bedienen zoals internet-surfen, games, door foto's bladeren, enzovoort. Als de monitor over een luidspreker beschikt, kunt u ook het bijbehorende geluid horen. Als het MHL-snoer wordt losgemaakt of het mobiele apparaat wordt uitgeschakeld, wordt de MHL-functie automatisch uitgeschakeld.

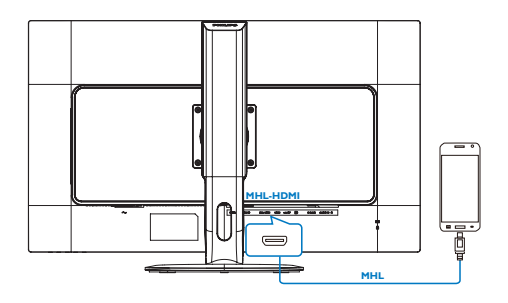

## **Opmerking**

- De poort gemarkeerd [MHL-HDMI] is de enige poort op de monitor die de MHLfunctie ondersteunt als het MHL-snoer gebruikt wordt. Houd er rekening mee dat het MHL-gecertificeerde snoer afwijkt van een standaard HDMI-snoer.
- Een mobiel apparaat met MHL-certificatie moet apart worden aangeschaft
- Mogelijk moet u de monitor handmatig omschakelen naar de modus MHL-HDMI om de monitor te activere, als andere apparaten reeds actief zijn en met beschikbare ingangen zijn verbonden
- Energiebesparing Stand-by/Uit van ErP is niet van toepassing op de MHLoplaadfunctionaliteit
- Dit Philips-scherm is voor MHL gecertificeerd. Mocht uw MHL-apparaat echter niet goed werken of geen verbinding maken, raadpleeg dan de FAQ voor uw MHL-apparaat of neem contact op met de leverancier voor aanwijzingen. Het beleid van de fabrikant van uw apparaat is mogelijk dat u de MHL-kabel of adapter van hun merk moet kopen om te kunnen samenwerken met MHL-apparaten van andere merken. Dit is echter geen fout van dit Philips-scherm.

# <span id="page-16-0"></span>3. Beeldoptimalisatie

## 3.1 SmartImage

#### **1** Wat is het?

SmartImage geeft voorinstellingen die de weergave optimaliseren voor verschillende soorten inhoud, waarbij de helderheid, contrast, kleur en scherpte dynamisch in real time worden aangepast. Wanneer u werkt met teksttoepassingen, beelden weergeeft of een video bekijkt, biedt Philips SmartImage fantastische, geoptimaliseerde monitorprestaties.

## **2** Waarom heb ik het nodig?

U wilt een scherm dat een geoptimaliseerde weergave biedt van al uw favoriete inhoudstypes. De SmartImage-software past de helderheid, het contract, de kleur en scherpte in real-time aan om uw kijkervaring te verbeteren.

## **3** Hoe werkt het?

SmartImage is een exclusieve, toonaangevende technologie van Philips die de inhoud op uw scherm analyseert. Op basis van het scenario dat u selecteert, verbetert SmartImage op een dynamische manier het contrast, de kleur, de verzadiging en de scherpte van beelden om de weergegeven inhoud te verbeteren, en dit alles in real time met één druk op de knop.

#### **4** Hoe activeer ik SmartImage?

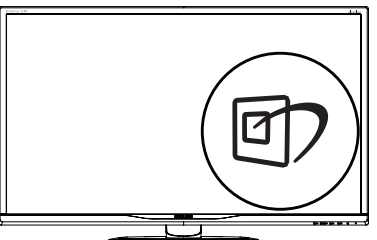

- 1. Druk op *①* om SmartImage op het scherm te tonen.
- 2. Druk op  $\nabla$   $\blacktriangle$  om te schakelen tussen Office (Kantoor), Photo (Foto), Movie

(Film), Game (Spel), Economy (Economie), SmartUniformity en Off (Uit).

3. Het menu van SmartImage blijft 5 seconden op het scherm staan. U kunt ook op "OK" drukken om de keuze te bevestigen.

U hebt de keuze tussen zeven standen: Office (Kantoor), Photo (Foto), Movie (Film), Game (Spel), Economy (Economie), SmartUniformity en Off (Uit).

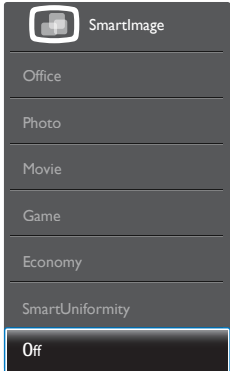

- Office (Kantoor): Verbetert de tekst en houdt de helderheid laag voor een betere leesbaarheid en minder belasting op de ogen. Hiermee wordt de leesbaarheid en de productiviteit aanmerkelijk verbeterd terwijl u werkt met spreadsheets, PDFbestanden, gescande artikelen en andere gebruikelijke kantoortoepassingen.
- Photo (Foto): Dit profiel combineert kleurverzadiging, dynamisch contrast en scherpte voor het weergeven van foto's en andere beelden met een opmerkelijke helderheid in levendige kleuren – zonder spookbeelden en fletse kleuren.
- Movie (Film): Verbeterde helderheid. diepere kleurverzadiging, dynamisch contrast en een messcherp beeld toont alle details in de donkere partijen van uw video's zonder dat de kleuren verdwijnen in de lichtere partijen van het beeld. Er blijven dynamische natuurlijke waarden voor de ultieme videoweergave.

- <span id="page-17-0"></span>Game (Spel): Schakel het overdrive-circuit uit voor de beste reactietijd, verminder gekartelde randen voor snel bewegende objecten op het scherm, verbeter de contrastverhouding voor een helder en donker schema. Dit profiel biedt de beste spelervaring voor gamers.
- Economy (Economie): In dit profiel worden helderheid en contrast bijgesteld en de verlichting verbeterd voor de juiste weergave van dagelijkse kantoortoepassingen en minder energieverbruik.
- **SmartUniformity: Fluctuaties in helderheid** en kleur op verschillende delen van het scherm zijn een bekend verschijnsel bij lcd-schermen. Typische uniformiteit wordt gemeten rond 75-80%. Door de functie Philips SmartUniformity in te schakelen, wordt de displayuniformiteit hoger dan 95%. Dit zorgt voor meer consistentie en levensechte beelden.
- Off (Uit): Geen optimalisatie door SmartImage.

## 3.2 SmartContrast

#### **Mat is het?**

Unieke technologie die de getoonde gegevens dynamisch analyseert en automatisch de contrastverhouding van een monitor optimaliseert voor maximale helderheid en genot, met een hogere verlichting voor heldere, scherpere en duidelijke beelden of juist minder verlichting voor beelden op een donkere achtergrond.

#### **2** Waarom heb ik het nodig?

U wilt de beste visuele heldergheid en het beste zichtcomfort, ongeacht welke gegevens u toont. SmartContrast stelt het contrast en de achtergrondverlichting dynamisch bij voor een helder, duidelijk en scherp spel of videobeeld en een duidelijk leesbare tekst voor het kantoor. Door het energieverbruik te verminderen, bespaart u energie en verlengt u de levensduur van de monitor.

## **B** Hoe werkt het?

Wanneer u SmartContrast activeert, analyseert deze de inhoud die u weergeeft in real time om kleuren aan te passen en de intensiteit van de achtergrondverlichting te beheren. Deze functie zal het contrast dynamisch verbeteren voor een fantastische entertainmentervaring tijdens het weergeven van video's of het spelen van games.

# <span id="page-18-0"></span>4. Technische specificaties

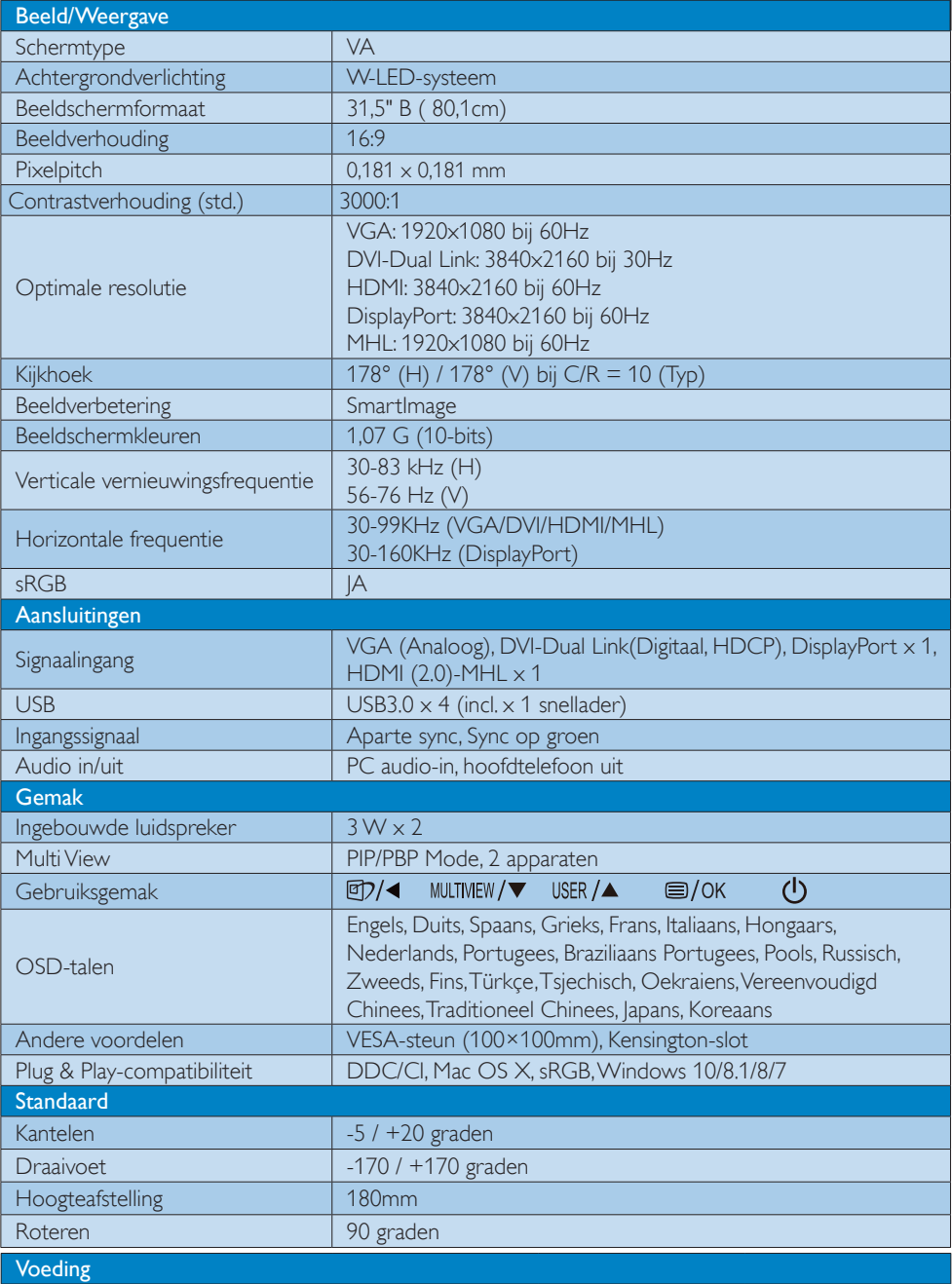

4. Technische specificaties

| Energieverbruik                            | Netvoeding 100V<br>wisselspanning,                       | Netvoeding 115V<br>wisselspanning,          | Netvoeding 230V<br>wisselspanning,          |
|--------------------------------------------|----------------------------------------------------------|---------------------------------------------|---------------------------------------------|
|                                            | 50 Hz                                                    | 60 Hz                                       | 50 Hz                                       |
| Normaal gebruik                            | 55,3W (normaal)                                          | 55,4W (normaal)                             | 55,5W (normaal)                             |
| Slaapstand (Stand-by)                      | $<$ 0,5W (normaal)                                       | $<$ 0,5W (normaal)                          | $<$ 0,5W (normaal)                          |
| Uit                                        | $<$ 0.3W (normaal)                                       | $<$ 0.3W (normaal)                          | $<$ 0,3W (normaal)                          |
| Uit (voedingsschakelaar)                   | 0W (normaal)                                             | 0W (normaal)                                | 0W (normaal)                                |
| Warmtedissipatie*                          | Netvoeding 100V<br>wisselspanning,<br>50 Hz              | Netvoeding 115V<br>wisselspanning,<br>60 Hz | Netvoeding 230V<br>wisselspanning,<br>50 Hz |
| Normaal gebruik                            | 188,74 BTU/u<br>(normaal)                                | 189,08 BTU/u<br>(normaal)                   | 189,42 BTU/u<br>(normaal)                   |
| Slaapstand (Stand-by)                      | $<$ 1,71 BTU/u<br>(normaal)                              | $<$ 1.71 BTU/u<br>(normaal)                 | $<$ 1.71 BTU/u<br>(normaal)                 |
| Uit                                        | $<$ 1,02 BTU/u<br>(normaal)                              | $< 1,02$ BTU/u<br>(normaal)                 | $< 1,02$ BTU/u<br>(normaal)                 |
| Uit (voedingsschakelaar)                   | 0 BTU/u (normaal)                                        | 0 BTU/u (normaal)                           | 0 BTU/u (normaal)                           |
| Ingeschakeld (Eco-modus)                   | 28W (normaal)                                            |                                             |                                             |
| LED-indicator voeding                      | Ingeschakeld: Wit, Stand-by/Slaapstand: Wit (knipperend) |                                             |                                             |
| Voeding                                    | Ingebouwd 100-240 V wisselspanning, 50-60 Hz             |                                             |                                             |
| Afmetingen                                 |                                                          |                                             |                                             |
|                                            | $742 \times 657 \times 270$ mm                           |                                             |                                             |
| Product met voet (BxHxD)                   |                                                          |                                             |                                             |
| Product zonder voet (BxHxD)                | $742 \times 438 \times 63$ mm                            |                                             |                                             |
| Product met verpakking (Bx-<br>HxD)        | $970 \times 526 \times 224$ mm                           |                                             |                                             |
| Gewicht                                    |                                                          |                                             |                                             |
| Product met voet                           | 9,230 kg                                                 |                                             |                                             |
| Product zonder voet                        | 6,270 kg                                                 |                                             |                                             |
| Product met verpakking                     | 13,394 kg                                                |                                             |                                             |
| Bedrijfsconditie                           |                                                          |                                             |                                             |
| Temperatuurbereik (in werking)             | 0°C tot 40 °C                                            |                                             |                                             |
| Relatieve vochtigheid (in bedrijf)         | 20% tot 80%                                              |                                             |                                             |
| Atmosferische druk (in bedrijf)            | 700 tot 1060hPa                                          |                                             |                                             |
| Temperatuurbereik<br>(niet in werking)     | $-20^{\circ}$ C tot 60 $^{\circ}$ C                      |                                             |                                             |
| Relatieve vochtigheid<br>(niet in werking) | 10% tot 90%                                              |                                             |                                             |
| Atmosferische druk (Buiten bedrijf)        | 500 tot 1060hPa                                          |                                             |                                             |
| Milieu en energie                          |                                                          |                                             |                                             |
| <b>ROHS</b>                                | IA                                                       |                                             |                                             |
| Verpakking                                 | 100% recyclebaar                                         |                                             |                                             |
| Specifieke substanties                     | 100% PVC-/BFR-vrije behuizing                            |                                             |                                             |

4. Technische specificaties

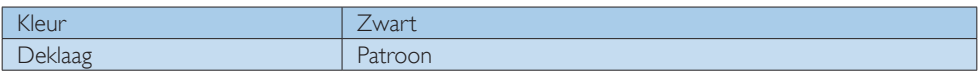

## **Opmerking**

Deze gegevens kunnen worden gewijzigd zonder kennisgeving. Ga naar [www.philips.com/support](http://www.philips.com/support) om de laatste versie van de folder te downloaden.

## <span id="page-21-0"></span>4.1 Resolutie & vooringestelde standen

#### **Maximale resolutie**

 $1920 \times 1080$  bij 60 Hz (analoge ingang)  $3840 \times 2160$  bij 60 Hz (digitale ingang)

#### **2** Aanbevolen resolutie

 $3840 \times 2160$  bij 60 Hz (digitale ingang)

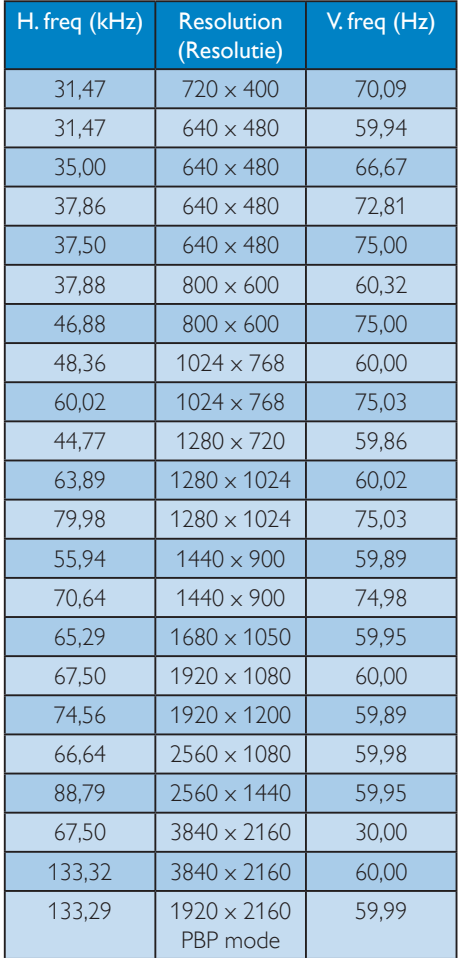

#### **Opmerking**

• Houd er rekening mee dat het scherm het beste resultaat geeft bij de eigen resolutie van 3840 x 2160 bij 60Hz. Volg dit advies voor de resolutie om de beste weergavekwaliteit te verkrijgen. MHL 2.0: 1920X1080 bij 60Hz HDMI 2.0: 3840x2160 bij 60Hz

- • Bij gebruik van DVI is een Dual-link DVIkabel vereist voor een maximale resolutie van 3840 x 2160.
- De hoogst ondersteunde schermresolutie op HDMI is  $3840 \times 2160$ , maar dit is altijd afhankelijk van de capaciteit van uw grafische kaart en BluRay-/videospeler.
- De standaard fabrieksinstelling DisplayPort v1.1 ondersteunt de resolutie 3840 x 2160 bij 30 Hz. Voor optimale resolutie 3840 x 2160 @ 60Hz, opent u het OSD-menu en wijzigt u de instelling in DisplayPort v1.2. Zorg er ook voor dat uw grafische kaart DisplayPort v1.2 ondersteunt.

Instellingspad: [OSD] / [Setup] / [DisplayPort] / [1.1, 1.2]

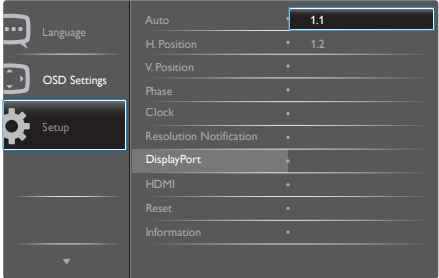

• HDMI 1.4/2.0-instelling De standaardinstelling is HDMI 1.4, dat de meeste Blu-Ray/DVDspelers op de markt ondersteund. U kunt de instelling wijzigen naar HDMI 2.0 als uw Blu-Ray/DVD-speler dit ondersteunt. Instellingspad: [OSD] / [Setup] / [HDMI] / [1.4, 2.0]

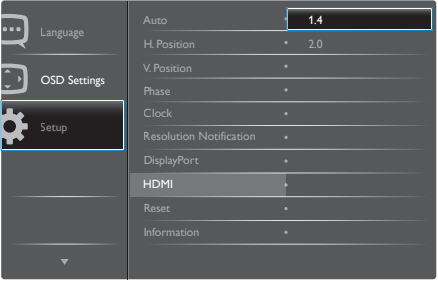

# <span id="page-22-0"></span>5. Voedingsbeheer

Als uw computer is uitgerust met een VESA DPM-compatibele grafische kaart of de daarbij behorende software, kan de monitor automatisch het energieverbruik verminderen als deze niet in gebruik is. Komt er dan invoer van een toetsenbord, muis of ander invoerapparaat, wordt de monitor automatisch geactiveerd. Onderstaande tabel toont het energieverbruik en de wijze waarop de energiebesparing gesignaleerd wordt:

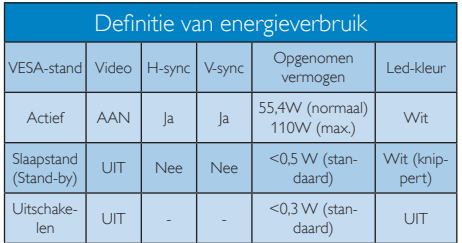

De volgende instelling wordt gebruikt om het stroomverbruik op deze monitor te meten.

- • Oorspronkelijke resolutie: 3840 x 2160
- • Contrast: 50%
- • Helderheid: 100%
- Kleurtemperatuur: 6500k met volledig wit patroon
- Audio en USB inactief (uit)

#### **Opmerking**

Deze gegevens kunnen worden gewijzigd zonder kennisgeving.

# <span id="page-23-0"></span>6. Klantenzorg en garantie

## 6.1 Het beleid van Philips m.b.t. pixeldefecten in platte beeldschermen

Philips streeft ernaar producten van de hoogste kwaliteit te leveren. Wij gebruiken een aantal van de meest geavanceerde productieprocessen in de branche en oefenen strikte kwaliteitscontrole uit. Defecte pixels of subpixels op de TFT-schermen die voor platte schermen gebruikt worden, zijn echter soms niet te vermijden. Geen enkele fabrikant kan garanderen dat alle schermen vrij zijn van pixeldefecten, maar Philips garandeert dat elk scherm dat een onaanvaardbaar aantal defecten heeft, onder garantie zal worden gerepareerd of vervangen. Deze mededeling geeft uitleg over de verschillende soorten pixeldefecten en definieert het aanvaardbare defectenniveau voor elk soort. Om in aanmerking te komen voor reparatie of vervanging onder garantie, moet het aantal defecte pixels op een TFT-scherm deze aanvaardbare niveaus overstijgen. Bijvoorbeeld niet meer dan 0,0004 % van de subpixels in een scherm mag defect zijn. Omdat sommige soorten of combinaties van pixeldefecten eerder opgemerkt worden dan anderen, stelt Philips bovendien de kwaliteitsnormen daarvoor nog hoger. Deze garantie is wereldwijd geldig.

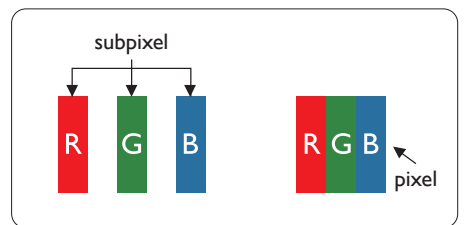

#### Pixels en subpixels

Een pixel, of beeldelement, is samengesteld uit drie subpixels in de hoofdkleuren rood, groen en blauw. Een groot aantal pixels samen vormen een beeld. Wanneer alle subpixels van een pixel verlicht zijn, verschijnen de drie gekleurde subpixels samen als een enkele witte pixel. Wanneer ze allemaal donker zijn, verschijnen de

drie gekleurde subpixels samen als één zwarte pixel. Andere combinaties van verlichte en donkere subpixels verschijnen als enkele pixels van andere kleuren.

#### Soorten pixeldefecten

Pixel- en subpixeldefecten verschijnen op verschillende manieren op het scherm. Er zijn twee categorieën pixeldefecten en een aantal verschillende soorten subpixeldefecten in elke categorie.

## Lichte punt-defecten

Lichte punten verschijnen als pixels of subpixels die altijd verlicht of "aan" staan. Dit betekent dat een licht punt een subpixel is die duidelijk afsteekt op het scherm als het scherm een donker patroon weergeeft. Dit zijn de mogelijke soorten defecten van lichte punten.

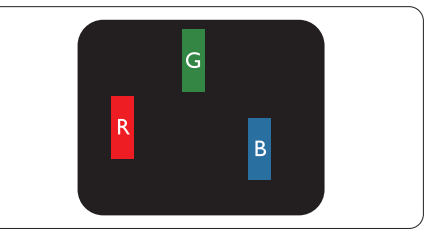

Eén verlichte rode, groene of blauwe subpixel.

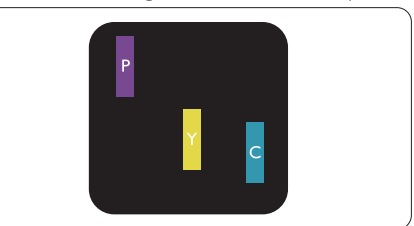

Twee naast elkaar gelegen verlichte subpixels:

- $root + blauw = paars$
- $\text{root} + \text{green} = \text{geel}$
- $green + blauw = cyan (lichtblauw)$

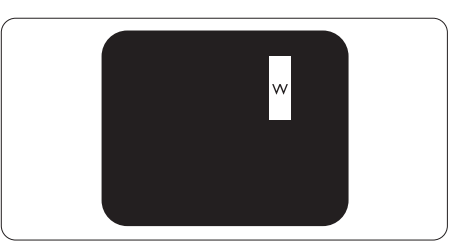

#### 6. Klantenzorg en garantie

Drie naast elkaar gelegen verlichte subpixels (één witte pixel).

### **Opmerking**

Een rood of blauw licht punt moet meer dan 50 procent helderder zijn dan aangrenzende punten, terwijl een groen licht punt 30 procent helderder is dan aangrenzende punten.

#### Zwarte puntdefecten

Zwarte punten verschijnen als pixels of subpixels die altijd donker of "uit" staan. Dat wil zeggen dat een zwarte pixel een subpixel is die op het scherm opvalt als het scherm een lichtpatroon weergeeft. Dit zijn de mogelijke soorten zwarte punt-defecten.

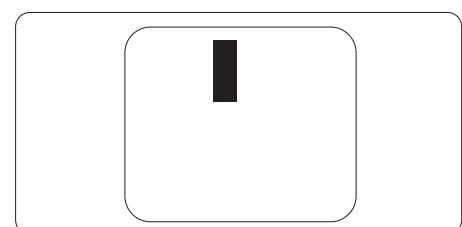

### Nabijheid van pixeldefecten

Omdat pixel- en subpixeldefecten van hetzelfde soort die dicht bij elkaar in de buurt zijn eerder opgemerkt kunnen worden, specificeer t Philips ook de toleranties voor de nabijheid van pixeldefecten.

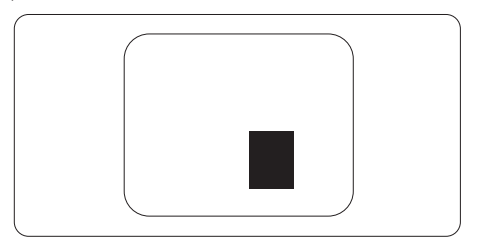

#### Pixeldefecttoleranties

Om in aanmerking te komen voor reparatie of vervanging als gevolg van defecte pixels tijdens de garantieperiode, moet een TFT-scherm in een flatscreen van Philips defecte pixels of subpixels hebben die de tolerantie in de volgende tabel overschrijden.

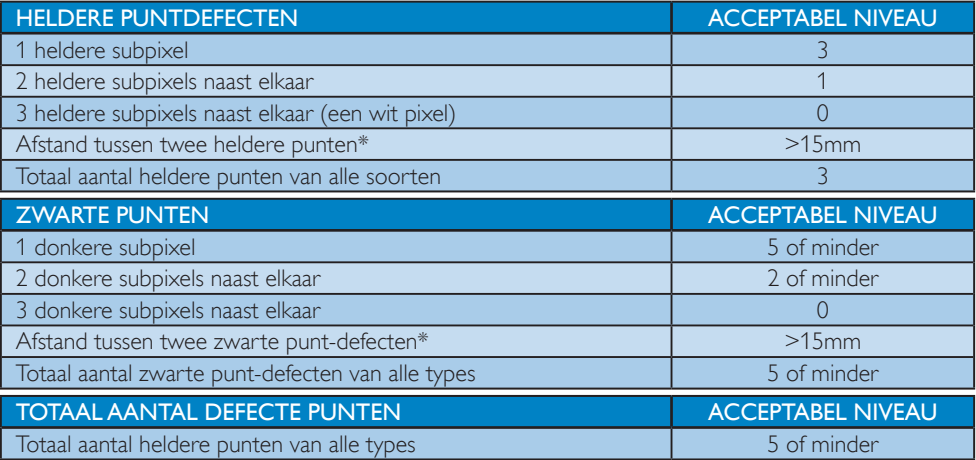

## **Opmerking**

1 of 2 defecte subpixels naast elkaar komen overeen met 1 defect punt

## <span id="page-25-0"></span>6.2 Klantenzorg en garantie

Voor informatie over de garantiedekking en de vereisten voor extra ondersteuning die geldig is voor uw regio, kunt u terecht op de website www.philips.com/support of kunt u contact opnemen met uw lokaal Philips Customer Care-centrum.

Voor garantieperiode raadpleegt u de Garantieverklaring in de handleiding met belangrijke informatie.

Als u voor een uitgebreide garantie uw algemene garantieperiode wilt uitbreiden, wordt een Buiten garantie-servicepakket aangeboden via ons servicecentrum.

Als u gebruik wilt maken van deze service, moet u de service aanschaffen binnen 30 kalenderdagen na uw originele aankoopdatum. Tijdens de uitgebreide garantieperiode, omvat de service het ophalen, repareren en terugsturen, maar de gebruiker zal verantwoordelijk zijn voor alle opgelopen kosten.

Als de erkende servicepartner de vereiste reparaties niet kan uitvoeren onder het aangeboden uitgebreide garantiepakket, zullen wij indien mogelijk alternatieve oplossingen zoeken voor u, tot en met de uitgebreide garantieperiode die u hebt aangeschaft.

Neem contact op met een vertegenwoordiger van de Philips klantenservice of met een lokaal contactcentrum (via het klantnummer) voor meer details.

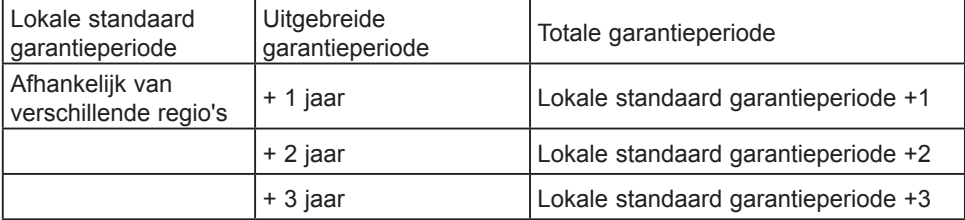

Het Philips-klantnummer is onderaan vermeld.

\*\*Bewijs van originele aankoop en uitgebreide garantieaankoop vereist.

## **Opmerking**

Raadpleeg de handleiding met belangrijke informatie voor de regionale servicehotline, die beschikbaar is op de ondersteuningspagina van de Philips-website.

# <span id="page-26-1"></span><span id="page-26-0"></span>7. Problemen oplossen & veelgestelde vragen

## 7.1 Problemen oplossen

Deze pagina behandelt de problemen die u als gebruiker zelf kunt oplossen. Kunt u aan de hand hiervan uw probleem niet oplossen, neem dan contact op met een servicevertegenwoordiger van Philips.

#### **Algemene problemen**

#### Geen beeld (voedings-LED niet opgelicht)

- Zorg ervoor dat het netsnoer op het stopcontact aangesloten is en achterop de monitor.
- Zet de hoofdschakelaar op de voorzijde van de monitor in de stand UIT en daarna weer op AAN.

#### Geen beeld (voedings-LED is wit)

- Zorg ervoor dat de computer ingeschakeld is.
- Controleer of de signaalkabel is aangesloten op de computer.
- • Controleer of er geen pinnen van de monitorkabel verbogen zijn. Buig ze voorzichtig recht of vervang de kabel.
- De energiebesparing kan actief zijn

#### Het scherm vermeldt het volgende

Check cable connection

- Controleer of de schermkabel is aangesloten op de computer. (Zie ook de snelstartgids).
- • Controleer of er geen pinnen van het schermkabel verbogen zijn.
- Zorg ervoor dat de computer ingeschakeld is.

#### De knop AUTO werkt niet

De Auto-functie is alleen van toepassing in deVGA-Analog (analoge VGA)-modus. Als het resultaat niet voldoet, kunt u

handmatige aanpassingen aanbrengen via het OSD-menu.

## **Opmerking**

De Auto-functie is niet van toepassing in de DVI-Digital (DVI-digitale) modus omdat deze functie niet nodig is.

#### Zichtbare tekens van rook of vonken

- Voer geen stappen uit van de probleemoplossing
- • Koppel de monitor onmiddellijk los van de voedingsbron voor uw veiligheid
- • Neem onmiddellijk contact op met de klantendienst van Philips.

#### 2 Beeldproblemen

#### Beeld staat niet in het midden

- Pas de beeldpositie aan met de functie "Auto" in het OSD-hoofdmenu.
- Stel de beeldpositie in met Phase (Fase)/ Clock (Klok) onder Setup (Instelling) in het OSD-hoofdmenu. Dit is alleen geldig in de VGA-modus.

#### Beeld trilt op het scherm

Controleer of de signaalkabel goed op de videokaart van de computer bevestigd is.

#### Er verschijnt verticale flikkering

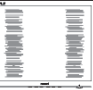

- • Pas de beeldpositie aan met de functie "Auto" in het OSD-hoofdmenu.
- Elimineer de verticale balken met Phase (Fase)/Clock (Klok) onder Setup (Instelling) in het OSD-hoofdmenu. Dit is alleen geldig in de VGA-modus.

#### Horizontaal geflikker in het beeld

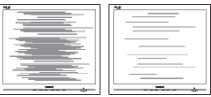

Pas de beeldpositie aan met de functie "Auto" in het OSD-hoofdmenu.

<span id="page-27-0"></span>Elimineer de verticale balken met Phase (Fase)/Clock (Klok) onder Setup (Instelling) in het OSD-hoofdmenu. Dit is alleen geldig in de VGA-modus.

#### Het beeld is wazig, onduidelijk of te donker

Stel contrast en helderheid bij met het OSD-menu.

#### Er verschijnt een "nabeeld" of "geestbeeld" door "inbranden", zelfs na het uitschakelen.

- Een ononderbroken weergave van stilstaande of statische beelden gedurende een langere periode kan een "ingebrand beeld", "nabeeld" of "schaduwbeeld" veroorzaken. "Inbranden", "nabeelden" of "spookbeelden" is een bekend verschijnsel in de technologie van LCD-schermen. In de meeste gevallen verdwijnt dit "ingebrand beeld", "nabeeld" of "schaduwbeeld" geleidelijk enige tijd nadat de voeding werd uitgeschakeld.
- Activeer altijd een programma met een bewegende schermbeveiliging wanneer u de monitor onbewaakt achterlaat.
- Activeer altijd een toepassing voor de periodieke schermvernieuwing als uw lcdscherm ongewijzigde statische inhoud zal weergeven.
- Het niet inschakelen van schermbeveiliging of een toepassing die het scherm periodiek ververst, kan ernstige tekenen van "inbranden", "nabeelden" de "spookbeelden" veroorzaken, die niet verdwijnen en die niet hersteld kunnen worden. Dergelijke schade wordt niet door de garantie gedekt.

#### Beeld is vervormd. Tekst is wazig en gerafeld.

Zet de beeldresolutie van de computer op dezelfde waarde als de aanbevolen waarde voor de monitor.

#### Groene, rode, blauwe, zwarte en witte punten op het scherm

De resterende punten zijn een normaal kenmerk van de LCD-schermen die in de moderne technologie worden gebruikt. Raadpleeg het pixelbeleid voor meer informatie.

## Het "voedingslampje" is te sterk en stoort

• U kunt het voedingslampje aanpassen met de instelling voor de voedings-LED in het OSD-hoofdmenu.

Raadpleeg voor meer hulp de contactgegevens voor Service vermeld in de handleiding met belangrijke informatie en neem contact op met de vertegenwoordiger van de klantenservice van Philips.

\* Functionaliteit verschilt afhankelijk van het scherm.

## 7.2 Algemene veelgestelde vragen

V1: Wat moet ik doen als ik mijn scherm installeer en de volgende tekst wordt weergegeven: 'Cannot display this video mode' (Kan deze videomodus niet weergeven)?

#### Ant.: De aanbevolen resolutie voor deze monitor: 3840 x 2160 bij 60 Hz.

- Maak alle kabels los en sluit de computer aan op de monitor die u vroeger gebruikte.
- Selecteer in het Windows Start Menu (startmenu van Windows): Settings/control panel (Instellingen/Configuratiescherm). Selecteer het pictogram Display (Beeldscherm) in het Configuratiescherm. Selecteer het tabblad Settings (Instellingen) in het venster Eigenschappen voor Display (Beeldscherm). Verplaats de schuifregelaar in het vak Beeldschermresolutie naar 3840 x 2160 pixels.
- Klik op "Advanced Properties" (Geavanceerde eigenschappen) en zet de Refresh Rate (Vernieuwingsfrequentie) op 60 Hz. Klik daarna op OK.
- Herstart de computer en herhaal stappen 2 en 3 om te controleren of de pc nu is ingesteld op 3840 x 2160 bij 60 Hz.
- Sluit de computer weer af, verwijder de oude monitor en sluit de Philips lcdmonitor weer aan.
- Zet het scherm en daarna de computer weer aan.
- V2: Wat is de aanbevolen vernieuwingsfrequentie voor een lcd-scherm?
- Ant.: De aanbevolen vernieuwingsfrequentie voor lcd-schermen is 60 Hz. Als u storingen ziet op het beeldscherm, kunt u de frequentie verhogen naar 75 Hz om te kijken of de storing zo wordt verholpen.
- V3: Waarvoor zijn de .inf- en .icmbestanden op de cd-rom? Hoe installeer ik de stuurprogramma's (.inf en .icm)?
- Ant.: Dit zijn de stuurprogrammabestanden voor de monitor. Volg de instructies in de handleiding om ze te installeren. De computer kan u om de monitorstuurprogramma's vragen (.inf- en .icm-bestanden) of om een schijf met stuurprogramma's als u de monitor voor het eerst installeert. Volg de instructies om de meegeleverde cd-rom te gebruiken. De monitorstuurprogramma's (.inf- en .icm-bestanden) worden automatisch geïnstalleerd.
- V4: Hoe stel ik de resolutie in?
- Ant.: Het stuurprogramma van uw videokaart/grafische kaart en de monitor bepalen samen welke resoluties mogelijk zijn. U kunt de gewenste resolutie selecteren in het Control Panel (Configuratiescherm) van Windows® met de "Display properties" (Eigenschappen van Beeldscherm).
- V5: Wat doe ik als ik in de war raak met de monitorinstellingen via het OSD?
- Ant.: Druk op de knop OK en selecteer "Reset" (Beginwaarden) om de oorspronkelijke fabrieksinstellingen te herstellen.
- V6: Is het LCD-scherm bestand tegen krassen?
- Ant.: Het is doorgaans aanbevolen het beeldschermoppervlak niet bloot te stellen aan schokken en contact

met scherpe of botte voorwerpen. Hanteert u de monitor, zorg er dan voor dat er geen druk op het beeldschermoppervlak wordt uitgeoefend. Dit kan de garantie nadelig beïnvloeden.

#### V7: Hoe maak ik het LCD-scherm schoon?

Ant.: Voor normale

schoonmaakwerkzaamheden gebruikt u een schone, zachte doek. Eventueel kunt u isopropanol gebruiken. Gebruik geen andere schoonmaakmiddelen zoals ethanol, aceton, hexaan enz.

#### V8: Kan ik de kleurinstelling van de monitor veranderen?

- Ant.: Ja, u kunt uw kleurinstelling wijzigen via de OSD-bediening zoals hieronder beschreven:
- Druk op "OK" om het OSD-menu (On Screen Display) weer te geven.
- Druk op de "Down Arrow" (Pijl omlaag) om de optie "Color" (Kleur) te selecteren en druk vervolgens op "OK" om de kleurinstelling te openen. Er zijn drie instellingen, zoals hieronder weergegeven.
	- 1. Color Temperature (Kleurtemperatuur): de zes instellingen zijn 5000K, 6500K, 7500K, 8200K, 9300K en 11500K. Met instellingen binnen het bereik van 5000K, verschijnt het scherm in een "warme, roodwitte kleurtint", terwijl een temperatuur van 11500K zorgt voor een "koele, blauwwitte kleurtint".
	- 2. sRGB: Dit is een standaardinstelling voor de juiste kleuruitwisseling tussen verschillende apparaten (zoals digitale camera's, schermen, printers, scanners, enz.).
	- 3. User Define (Door gebruiker gedefinieerd): de gebruiker kan zijn/haar

voorkeurskleur kiezen door rood, blauw en groen in te stellen.

## **Opmerking**

Een meting van de lichtkleur die uitgestraald wordt door een object terwijl het wordt verwarmd. Deze waarde wordt uitgedrukt in de absolute temperatuurschaal (in kelvin). Een lage temperatuur, zoals 2004K is rood, een hoge temperatuur als 9300K is blauw. Een neutrale temperatuur is wit, bij 6504K.

#### V9: Kan ik mijn lcd-scherm op elke computer, elk werkstation en elke Mac aansluiten?

Ant.: Ia. Alle Philips Icd-schermen zijn volledig compatibel met standaardcomputers, Mac's en werkstations. Het kan nodig zijn een verloopstuk te gebruiken voor het aansluiten van het scherm op een Mac. Neem contact op met uw Philipsleverancier voor meer informatie.

#### V10: Zijn Philips lcd-schermen Plug & Play?

- Ant.: Ja, de schermen zijn Plug & Playcompatibel met Windows 10/8.1/8/7
- V11: Wat is een klevend beeld, inbranden, wat is een nabeeld of geestbeeld op een lcd-paneel?
- Ant.: Een ononderbroken weergave van stilstaande of statische beelden gedurende een langere periode kan een "ingebrand beeld", "nabeeld" of "schaduwbeeld" veroorzaken. "Inbranden", "nabeelden" of "spookbeelden" is een bekend verschijnsel in de technologie van LCD-schermen. In de meeste gevallen verdwijnt dit "ingebrand beeld", "nabeeld" of "schaduwbeeld" geleidelijk enige tijd nadat de voeding werd uitgeschakeld. Activeer altijd een programma met een

bewegende schermbeveiliging wanneer u het scherm onbewaakt achterlaat. Activeer altijd een toepassing voor de periodieke schermvernieuwing als

uw lcd-scherm ongewijzigde statische inhoud zal weergeven.

## **Waarschuwing**

Het niet inschakelen van schermbeveiliging of een toepassing die het scherm periodiek ververst, kan ernstige tekenen van "inbranden", "nabeelden" de "spookbeelden" veroorzaken, die niet verdwijnen en die niet hersteld kunnen worden. Dergelijke schade wordt niet door de garantie gedekt.

#### V12: Waarom toont het scherm geen scherpe tekst en zijn de tekens gerafeld?

Ant.: Uw lcd-scherm werkt het beste bij de oorspronkelijke resolutie van 3840 x 2160 bij 60 Hz. Voor het beste resultaat gebruikt u deze resolutie.

#### V13: Hoe ontgrendel ik mijn sneltoets?

Ant.: Houd **■/OK** 10 seconden ingedrukt om de hotkey te ont-/vergrendelen. Hierdoor geeft uw scherm de melding Let op weer om de ont-/ vergrendelingsstatus te tonen zoals hieronder getoond.

Monitor controls unlocked

**Monitor controls locked** 

V14: Waar kan ik de in EDFU vermelde handleiding met belangrijke informatie vinden?

Ant.: Belangrijke informatie kan worden gedownload van de ondersteuningspagina van de Philips-website.

## <span id="page-30-0"></span>7.3 Veelgestelde vragen over Multiview

#### V1: Kan ik het PIP-subvenster vergroten?

Ant.: Ja, u kunt kiezen uit 3 maten: [Small] (Klein), [Middle] (Midden), [Large]  $(Groot)$ . Druk op  $\blacksquare$  om het OSDmenu te openen. Selecteer uw voorkeursoptie voor [PIP Size] (PIPgrootte) in het hoofdmenu [PIP / PBP].

#### V2: Hoe luister ik naar geluid, onafhankelijk van video?

Ant.: Normaal is de geluidsbron gekoppeld aan de hoofdbron voor het beeld. Als u de geluidsbron wilt wijzigen (bijvoorbeeld om naar uw MP3 speler te luisteern ongeacht de ingang voor de videobron) kunt u op drukken om het OSD-menu te openen. Selecteer uw voorkeursoptie voor [Audio Source] (Audio-bron) in het hoofdmenu [Audio].

> Merk op dat de monitor de volgende keer bij het inschakelen standaard de laatst gekozen geluidsbron selecteert. Mocht u deze willen veranderen, moet u opnieuw door de keuzestappen lopen om de nieuwe geluidsbron als standaard in te stellen.

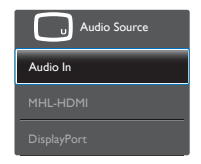

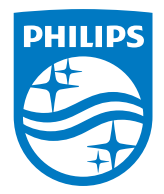

2019 © TOP Victory Investment Ltd. Alle rechten voorbehouden.

Dit product is geproduceerd door en verkocht onder de verantwoordelijkheid van Top Victory Investments Ltd., en Top Victory Investments Ltd. is de garant met betrekking tot dit product. Philips en het Philips Shield Emblem zijn gedeponeerde handelsmerken van Koninklijke Philips N.V. En worden gebruikt onder licentie.

De specificaties zijn onderhevig aan wijzigingen zonder kennisgeving.

Versie: M6315P6VE1T